# Contents

<span id="page-0-0"></span>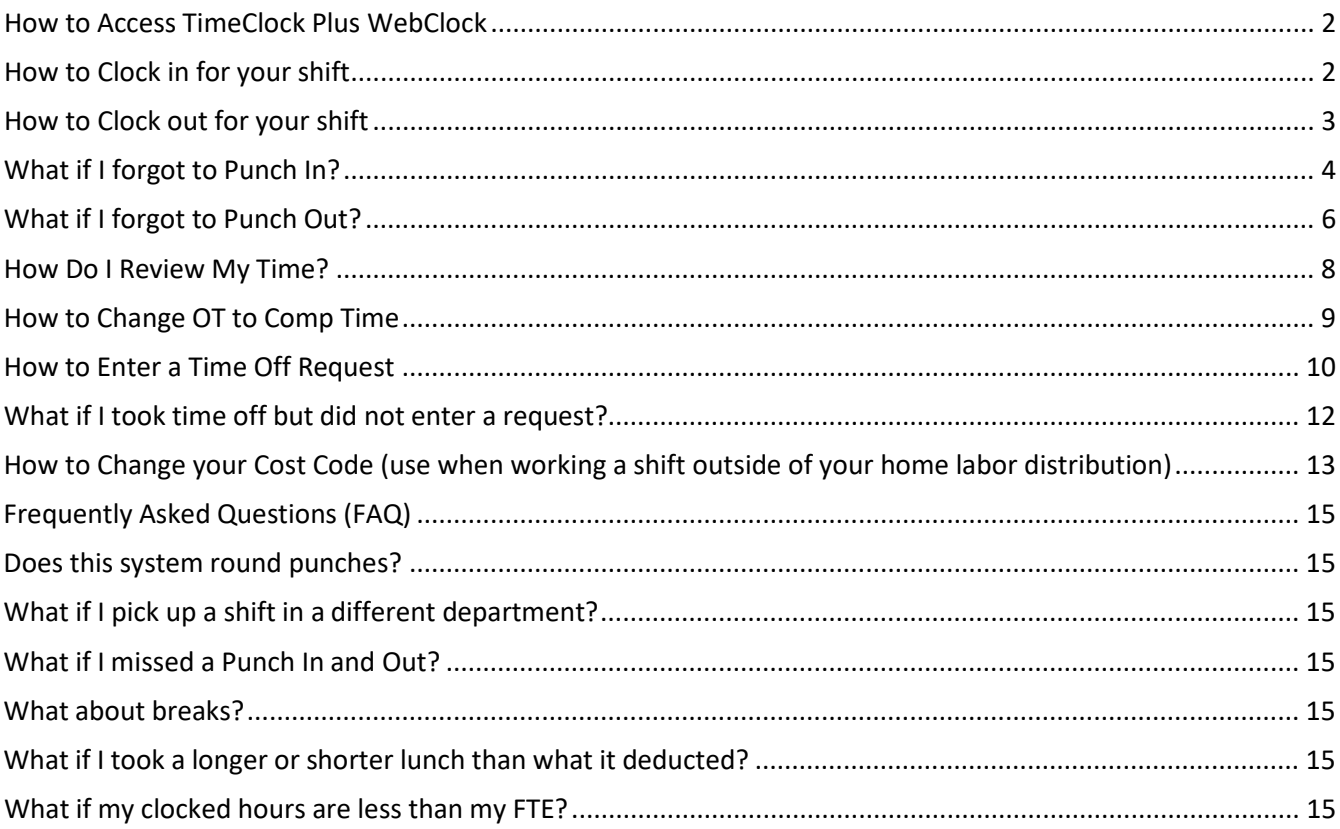

#### **How to Access TimeClock Plus WebClock**

Log into TimeClock Plus using your UTAD and Password. Link can be found under the Payroll in the Workplace Tools section of the MyUT employee tab.

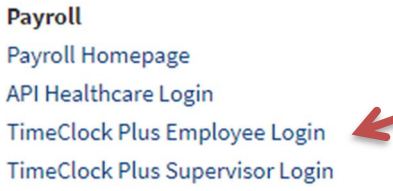

#### <span id="page-1-0"></span>**How to Clock in for your shift**

- 1. Sign in using your UTAD and Password.
- 2. Select Clock In.

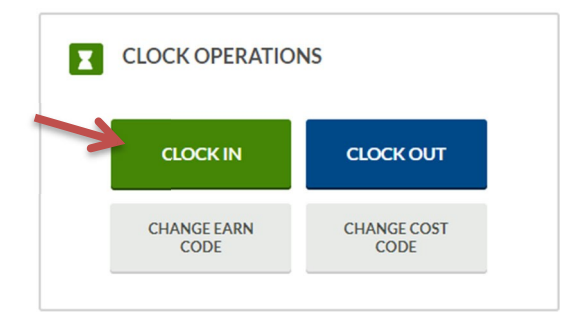

3. Select Continue.

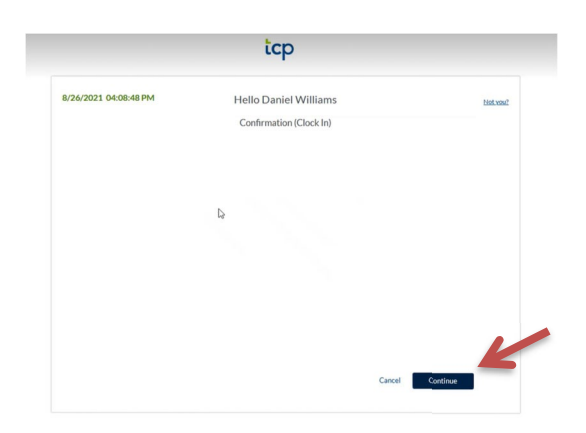

4. Message will pop up verifying you clocked in successfully.

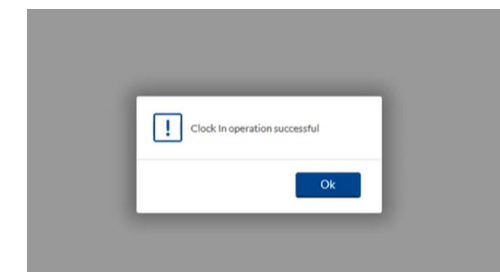

### <span id="page-2-0"></span>**How to Clock out for your shift**

- 1. Sign in using your UTAD and Password.
- 2. Select Clock Out.

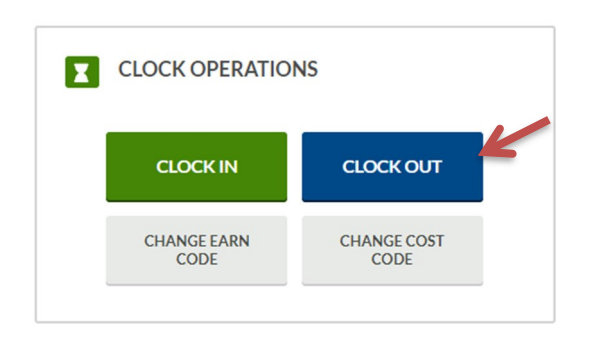

3. Select Continue.

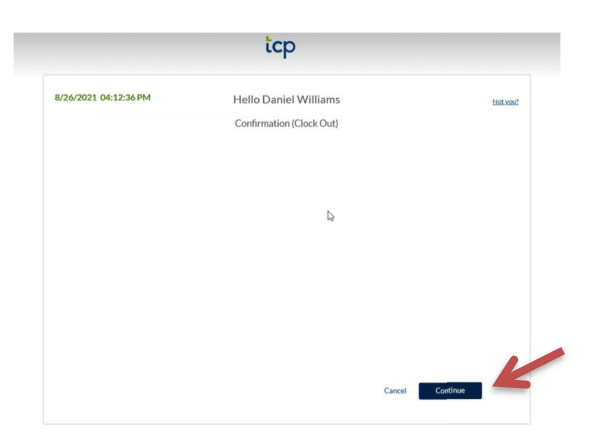

4. Message will pop up verifying you clocked out successfully.

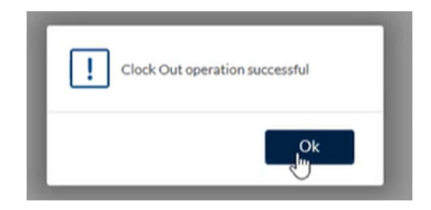

#### <span id="page-3-0"></span>**What if I forgot to Punch In?**

- 1. If you forgot to punch in, continue working. You can correct your missing in punch when you clock out for the day.
- 2. At the end of your shift select Clock Out.

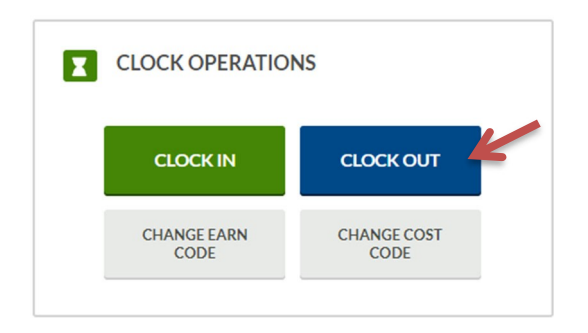

- 3. A screen will pop up indicating that you Missed Your Clock In.
	- a. Select Continue.

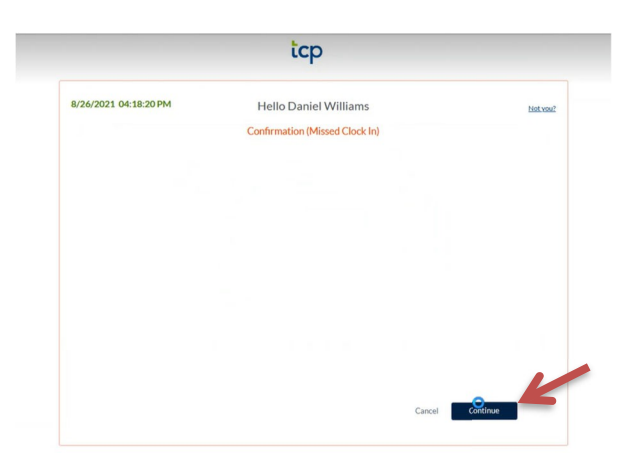

- 4. Select Continue to enter missed in punch manually.
	- a. You will not be able to record your out punch without correcting in punch.

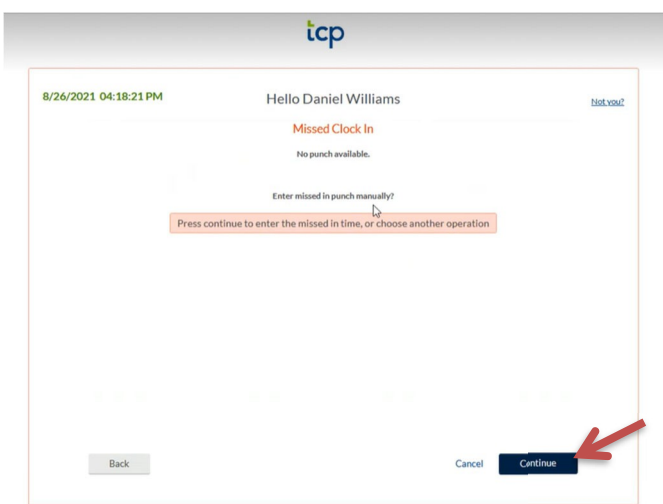

5. Enter the start time for your shift.

- a. You can just type in the number and indicate a or p for am or pm, you can use the clock icon at the side, or can enter the time in military time.
- b. Your supervisor will see that this was manually added.
- c. Out punch will automatically be filled in since you initiated the out punch action.
- d. Once time is entered select Continue.

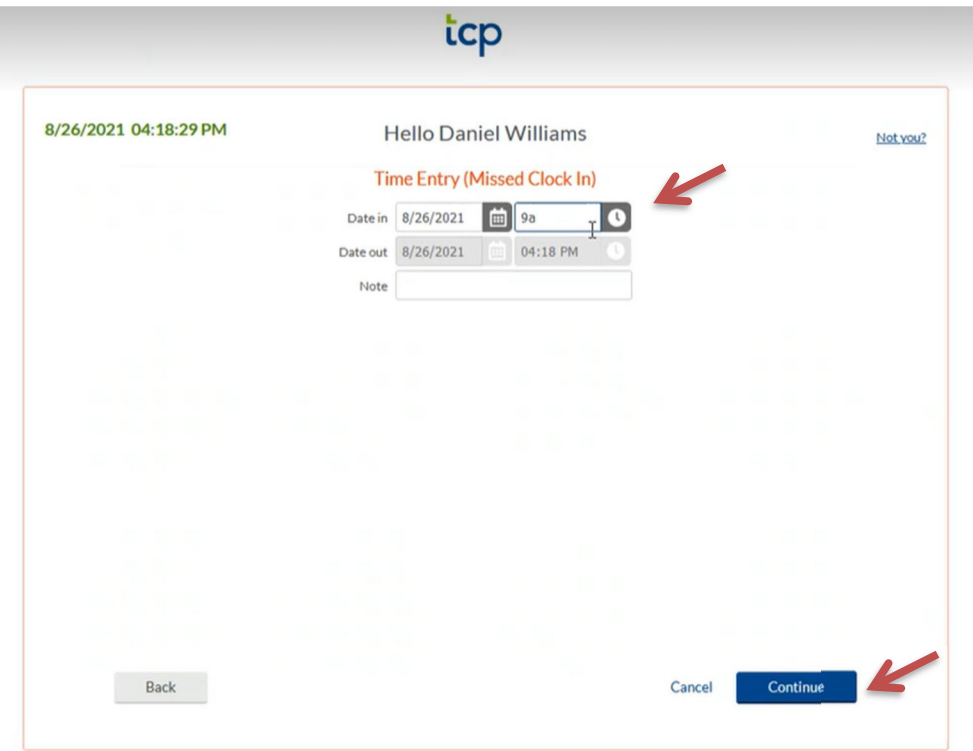

6. Select Continue to finish clocking in and to complete out punch.

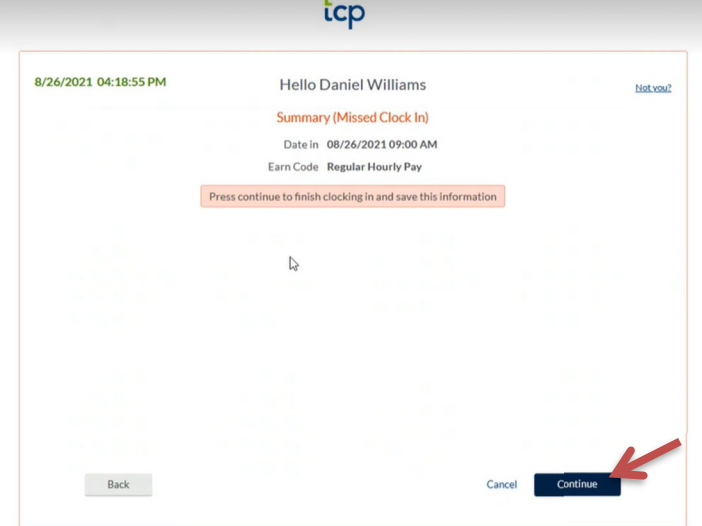

7. Message will pop up verifying you clocked out successfully.

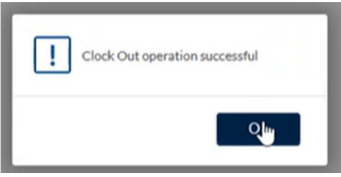

### <span id="page-5-0"></span>**What if I forgot to Punch Out?**

- 1. If you forgot to punch out, you can correct your missing out punch when you clock in the next day.
- 2. The next day select Clock In.

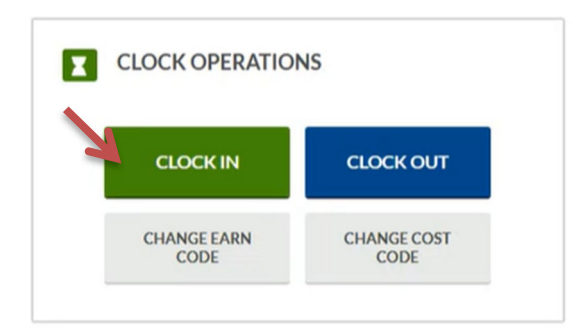

- 3. A screen will pop up indicating that you Missed Your Clock Out.
	- a. Select Continue.

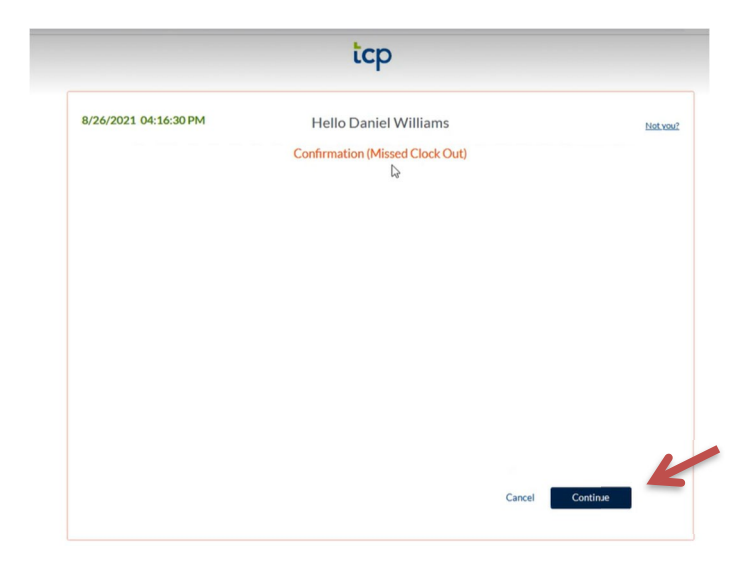

4. Select Continue to enter missed out punch manually.

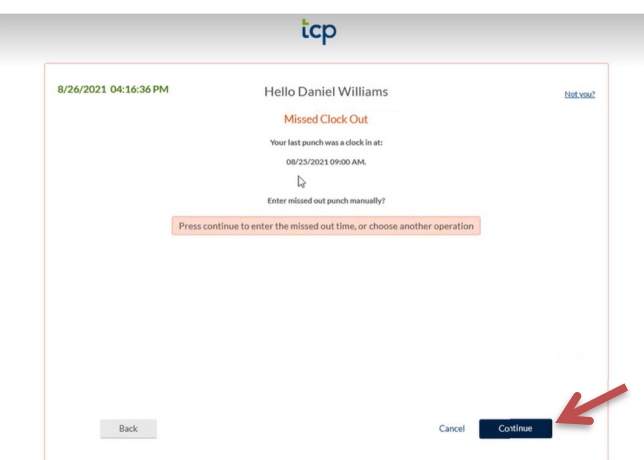

- 5. Enter the end time for your shift.
	- a. You can just type in the number and indicate a or p for am or pm, you can use the clock icon at the side, or can enter the time in military time.
	- b. Your supervisor will see that this was manually added.
	- c. Out punch will automatically be filled in since you initiated the out punch action.
	- d. Once time is entered select Continue.

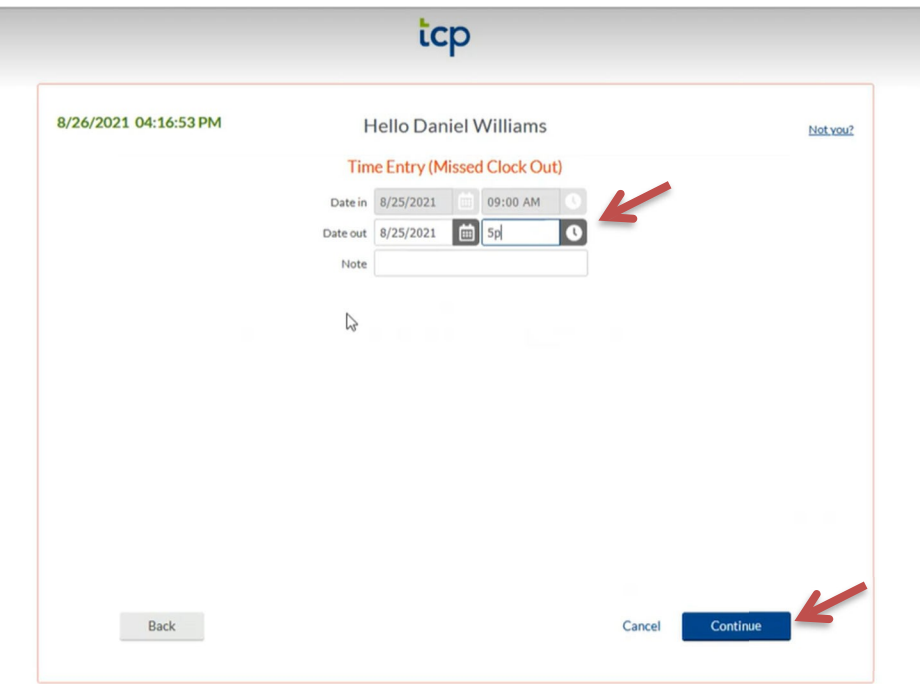

6. Select Continue to finish clocking in and to complete out punch.

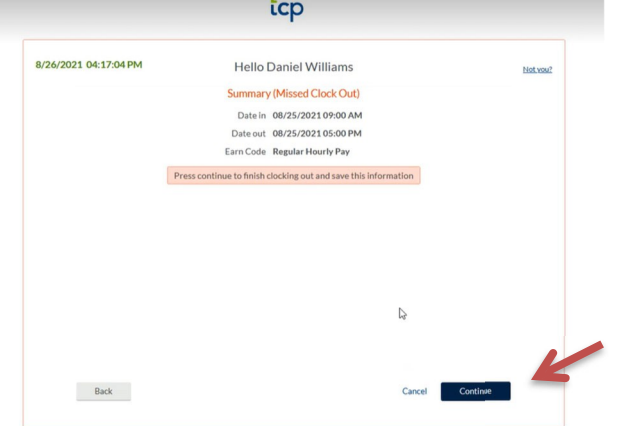

7. Message will pop up verifying you clocked out successfully.

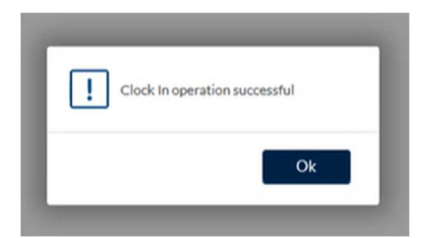

### <span id="page-7-0"></span>**How Do I Review My Time?**

- 1. Sign in using your UTAD and Password.
- 2. Choose View, then Hours.

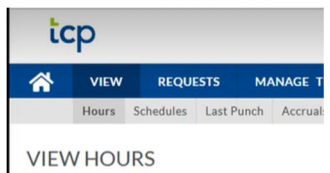

- 3. Click the box under the  $\overline{\phantom{a}}$  next to each shift that you are acknowledging as correct. You can also click the  $\overline{\phantom{a}}$  to sign off on all shifts listed.
	- a. Navigate between weeks using Prev and Next.
- 4. Total hours for period will display on top right-hand corner of page.

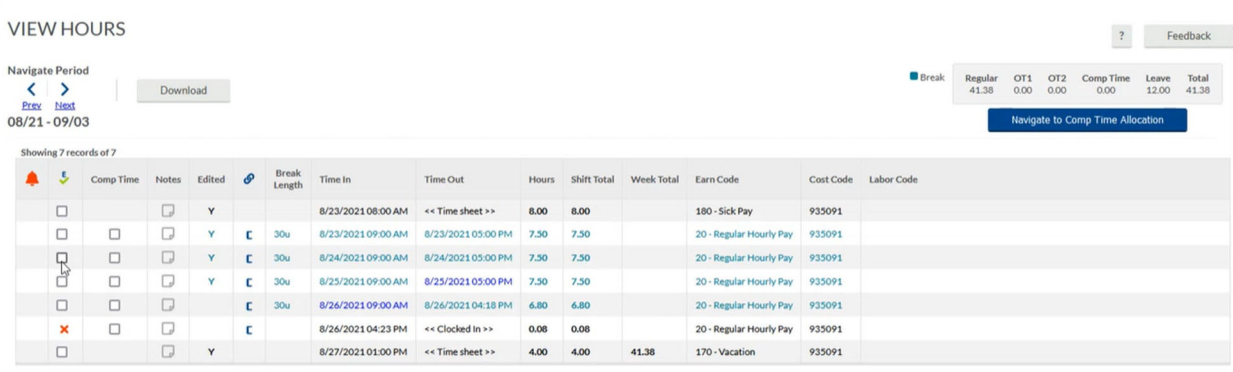

### <span id="page-8-0"></span>**How to Change OT to Comp Time**

1. If you have OT that you would like to comp, check the comp time box next to the day where OT was worked.

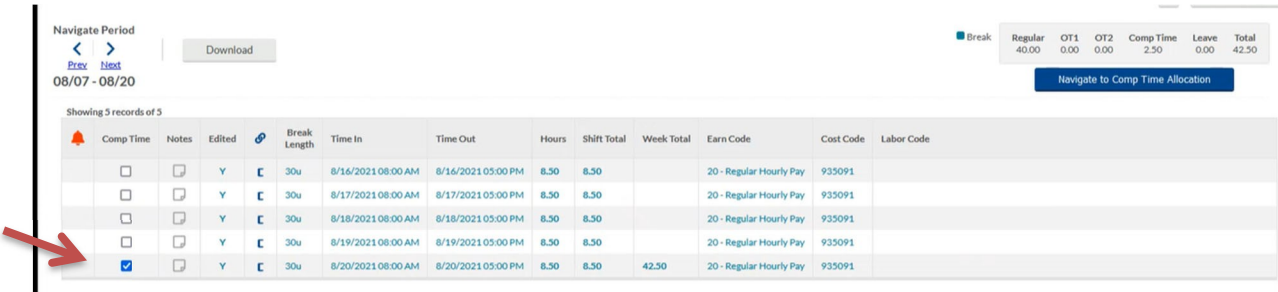

2. You can allocate part of your OT to comp time by selecting Comp Time Allocation under the View menu.

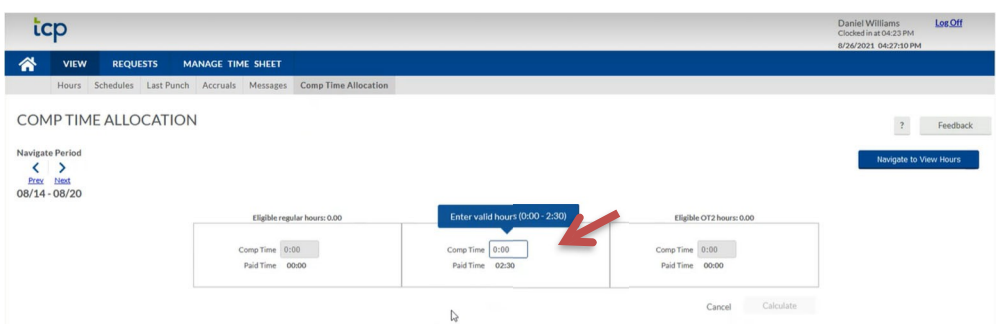

3. Enter how many hours you want to comp. The rest will remain as paid OT. Select Calculate.

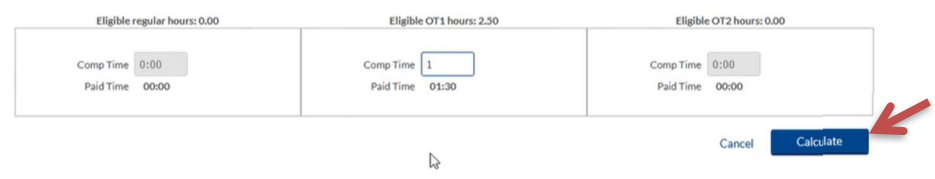

4. Verify Comp Time Allocation Summary reflects both Comp and OT, then select Allocate.

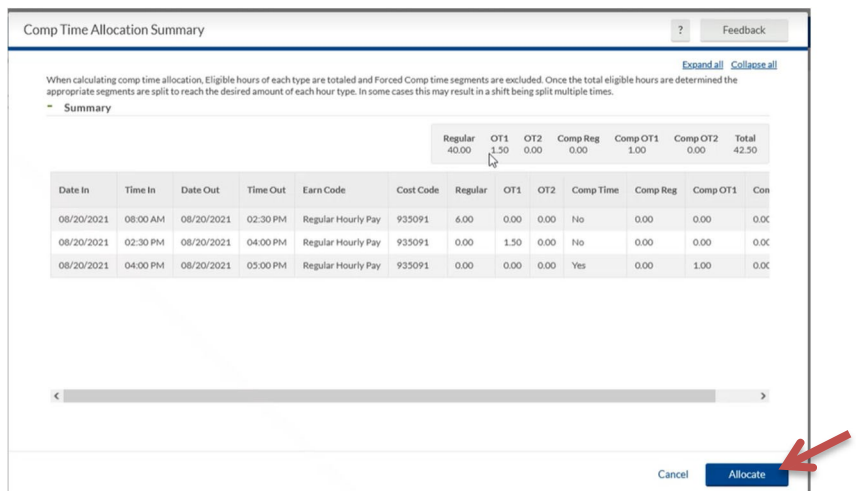

#### <span id="page-9-0"></span>**How to Enter a Time Off Request**

- 1. Requests can be entered for any future dates.
- 2. Sign in using your UTAD and password.
- 3. Select Requests.
- 4. Click the "+" on the date you wish to add a leave request or click the date and select +Add.

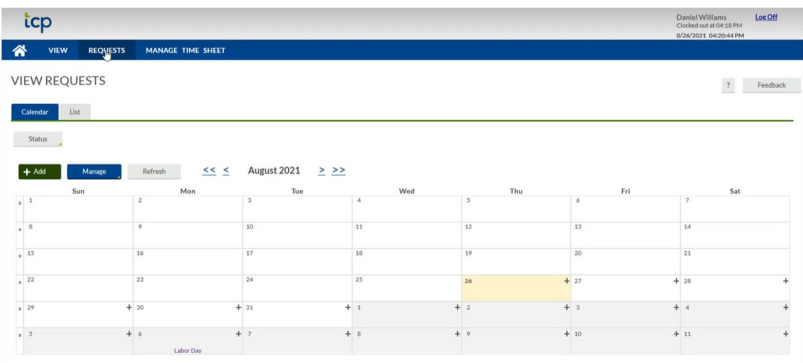

- 5. Add Employee Request.
	- a. Update Start Time.
	- b. Update Hours.
	- c. Choose Correct Leave Type.
	- d. Add description/notes.
	- e. Select Save.

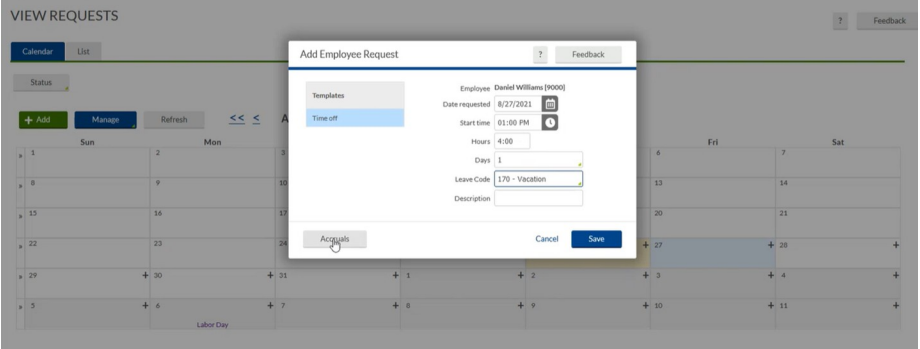

6. Request will be reflected on calendar and listed as pending.

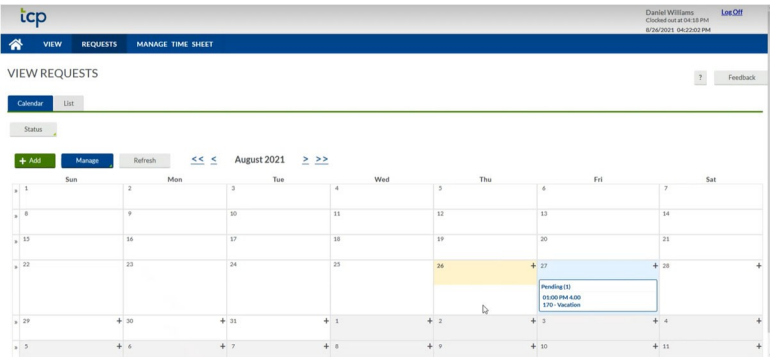

a. Request is now available for supervisor to approve.

- 7. You will get a notification when you clock in/out after request is approved/denied.
	- a. Click Read before continuing with in/out punch to clear message from your view.

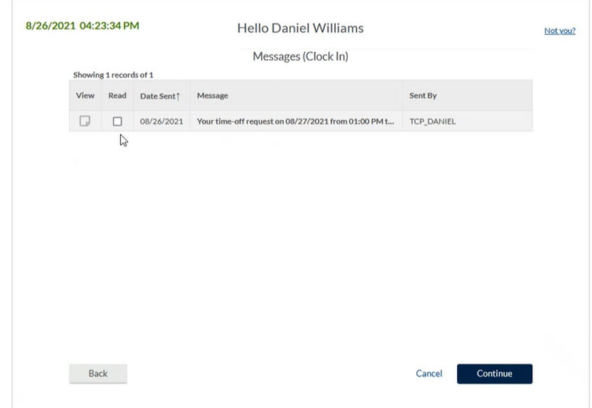

8. You can edit or delete a pending request by right clicking on that date.

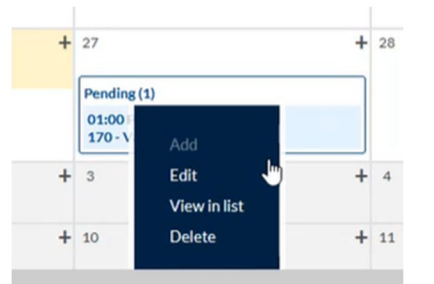

9. An approved request can be cancelled by right clicking on the date on the calendar. A supervisor would need to edit an already approved request.

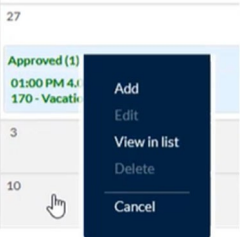

### <span id="page-11-0"></span>**What if I took time off but did not enter a request?**

- 1. Sign in using your UTAD and password.
- 2. Select Manage Timesheet.

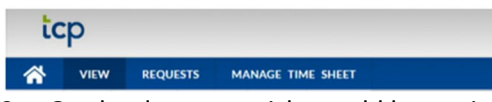

3. On the date you wish to add leave time, click on Add.

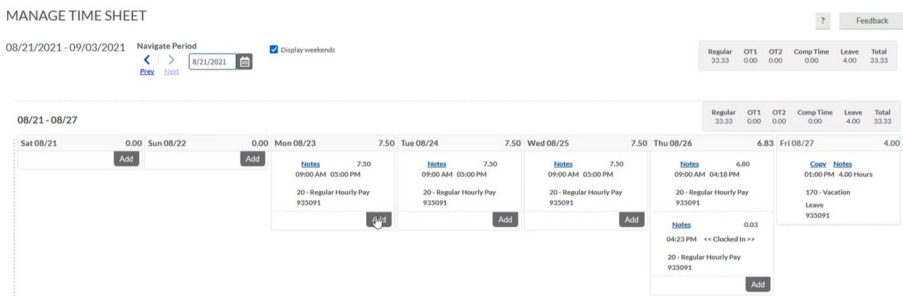

- 4. Enter hours and leave type.
	- a. Cost Code should be defaulted to your PCN.
	- b. Click Save.

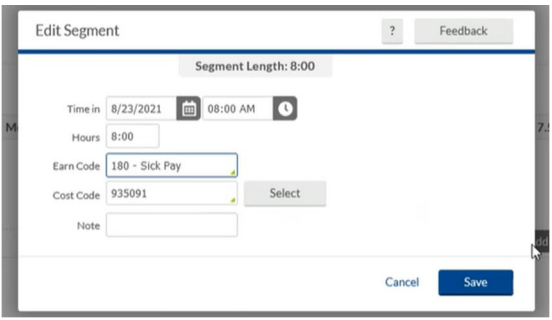

5. Hours should now appear in your timesheet or when viewing hours.

### <span id="page-12-0"></span>**How to Change your Cost Code (use when working a shift outside of your home labor distribution)**

- 1. Sign in using your UTAD and password.
- 2. Select Change Cost Code.

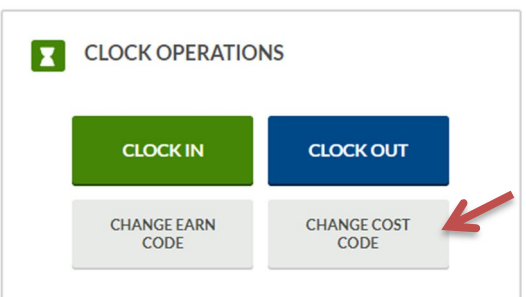

3. Select Continue.

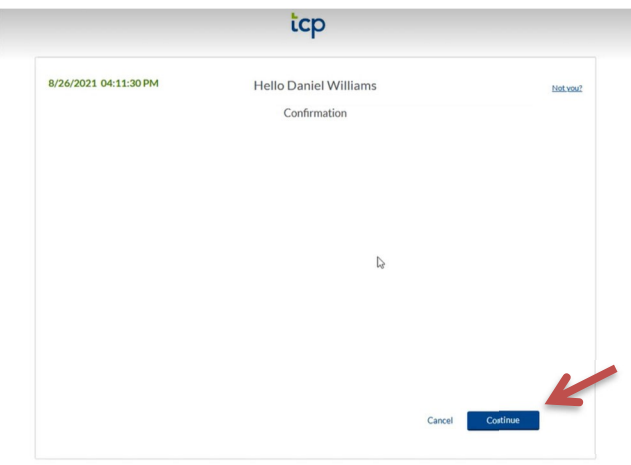

- 4. Choose the Correct Cost Code.
	- a. Click the radial button next to the index you wish to charge for your shift.
	- b. Your home labor distribution will be the option with no index listed. You only need to change Cost Code if you are working a shift outside of your home labor distribution.
	- c. Select Continue.

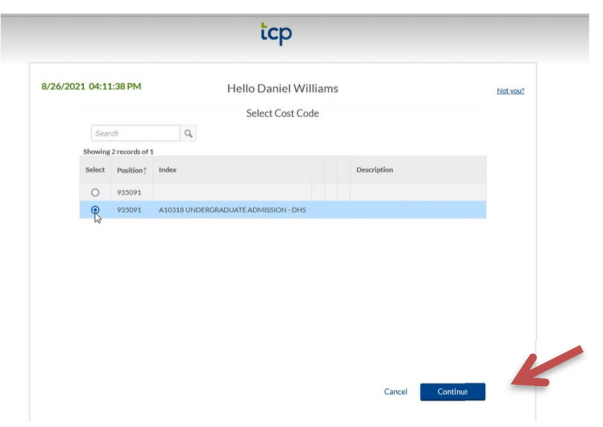

5. Message will pop up verifying you successfully changed Cost Code.

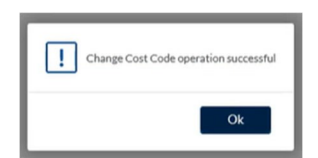

### <span id="page-14-0"></span>**Frequently Asked Questions (FAQ)**

#### **What's the deadline to review my hours?**

Hours should be reviewed by Monday of pay week at 12:00pm.

#### <span id="page-14-1"></span>**Does this system round punches?**

Yes, time will be rounded to the nearest quarter hour.

53-7 hour 8-22 ¼ hour 23-37 ½ hour 38-52 ¾ hour

#### <span id="page-14-2"></span>**What if I pick up a shift in a different department?**

When clocking in, select the cost code for the other department. This will be listed as your PCN, then the index and index description. (Example: 962031-X10506 Football Game Oper.) If the other department is not available for you to select contact the payroll department to add the new department as an option. You should still clock in and out as usual, the department will need to be updated once it is added.

#### <span id="page-14-3"></span>**What if I missed a Punch In and Out?**

If you missed more than one punch, contact your supervisor. They will need to add both in and out punches.

#### <span id="page-14-4"></span>**What about breaks?**

Unpaid lunch is automatically deducted from your shift. You do not need to punch in and out for lunch. Length of lunch is pre-programmed. (30 minutes, 45 minutes, etc.) You don't need to take any action for the 15-minute paid breaks.

#### <span id="page-14-5"></span>**What if I took a longer or shorter lunch than what it deducted?**

Contact your supervisor. They will need to correct the length of your lunch.

#### <span id="page-14-6"></span>**What if my clocked hours are less than my FTE?**

To be paid for your full FTE, you would need to add leave time to make up the difference.